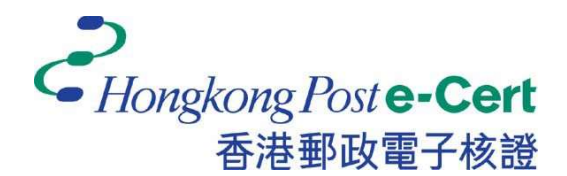

香港邮政电子证书

# Mozilla Firefox 扩充功能

安装指南

版本 1.0

更新日期: 2023 年 9 月

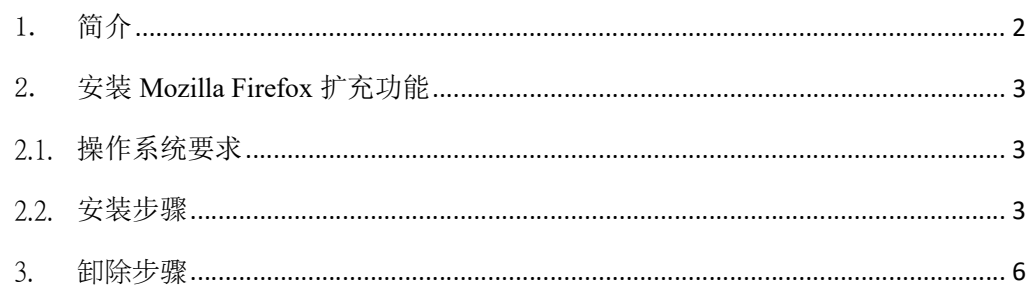

## 1. 简介

「香港邮政电子证书扩充功能」是专为在Mozilla Firefox及Microsoft Windows 上使用香港邮政电子证书的网上服务而设计。系统须安装此 「扩充功能」及 「香港邮政电子证书客户端」才可使用网上服务。

本安装指南为用户提供了安装及卸载此「扩充功能」的步骤。

如有查询,请致电香港邮政核证机关热线 2921 6633 或电邮至 enquiry@eCert.gov.hk。

#### 2. 安装 Mozilla Firefox 扩充功能

## 2.1.操作系统要求

为了安装此扩充功能,您的系统需要具备以下所有条件:-

- 1. Microsoft Windows 10
- 2. Mozilla Firefox 版本 76 或以上

## 2.2.安装步骤

1) 当用户使用电子证书网上服务并选择「香港邮政电子证书」作为登入方式 时,用户需选择用作服务的香港邮政电子证书。

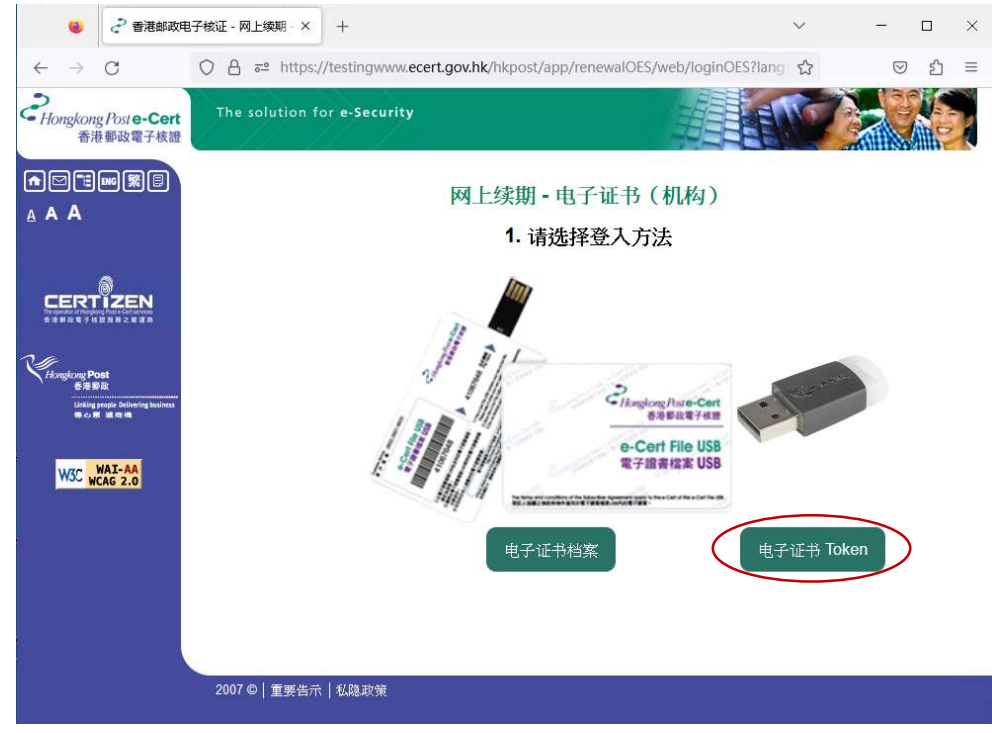

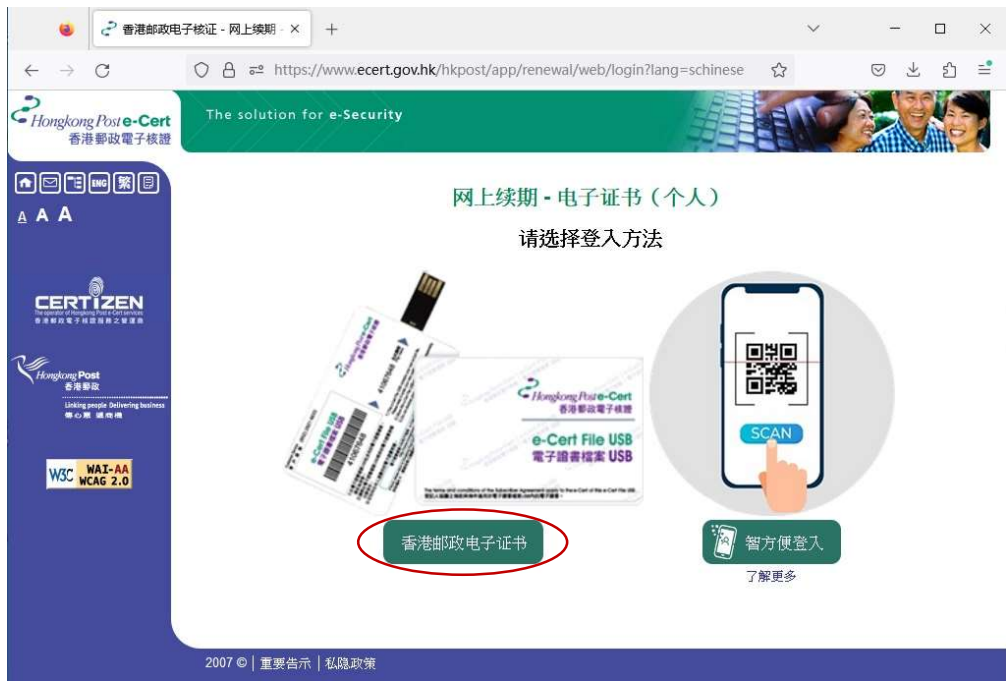

2) 系统将会检查「香港邮政电子证书扩充功能」是否已安装在浏览器中,如尚 未安装,用户可按 下载 连结。

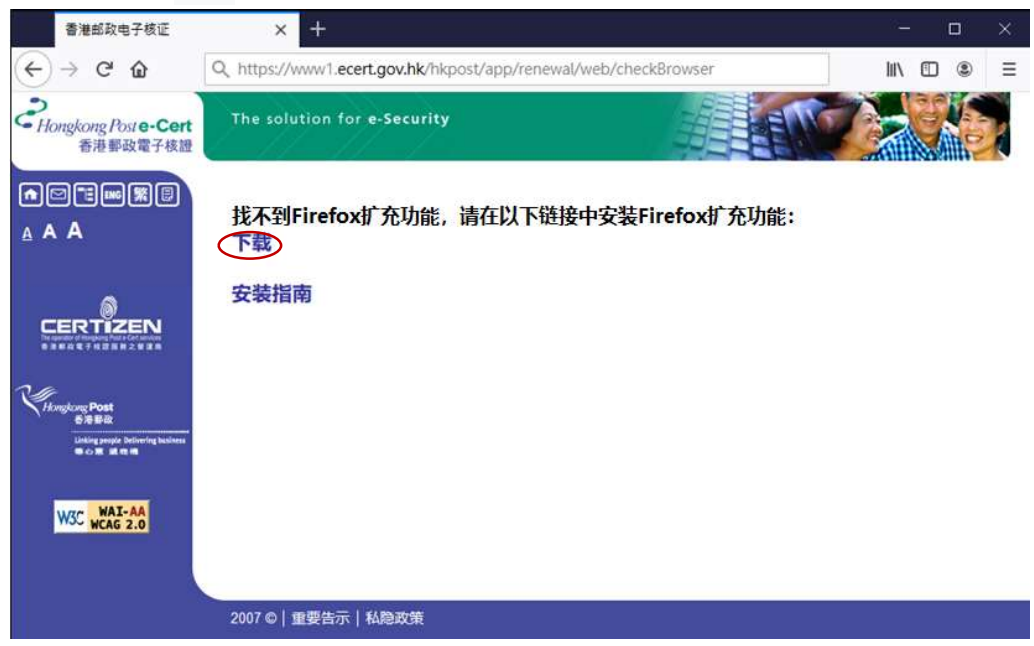

3) 浏览器将弹出对话框,询问「香港邮政电子证书扩充功能」的访问权限。点 击添加以确认,如下图:-

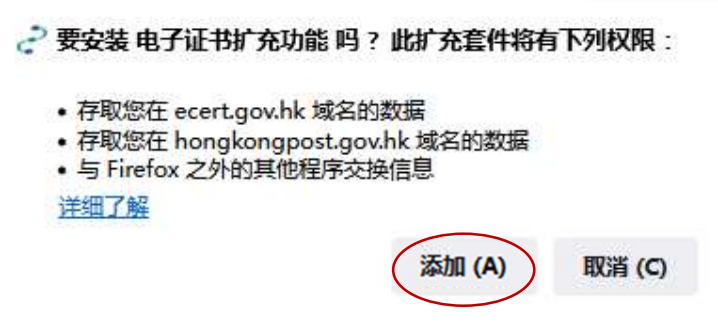

4) 选择「允许此扩展在隐私窗口中运行」,然后点击好的,如下图: -

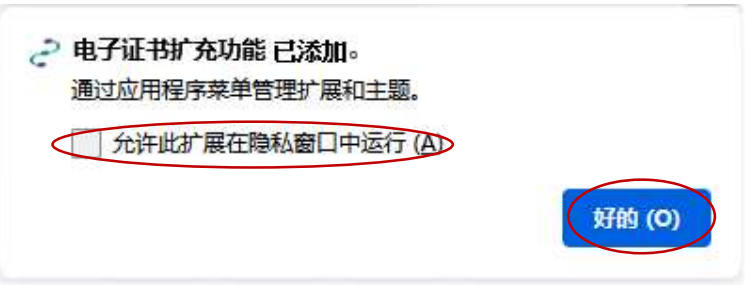

5) 安装成功后, 关闭 附加组件 页面, 以继续使用香港邮政电子证书网上服 务。

除了「香港邮政电子证书扩充功能」外,您的Microsoft Windows还需要安装 「香港邮政电子证书客户端」才能使用电子证书网上服务。请参阅《电子证 书用户指南》中的「安装电子证书客户端」:

https://www.ecert.gov.hk/product/ecert/guide/index\_sc.html

#### 3. 卸除步骤

如有需要,用户可按照以下步骤操作以卸除 扩充功能。

1) 开启Firefox, 按最右上的按钮, 选取扩展和主题。

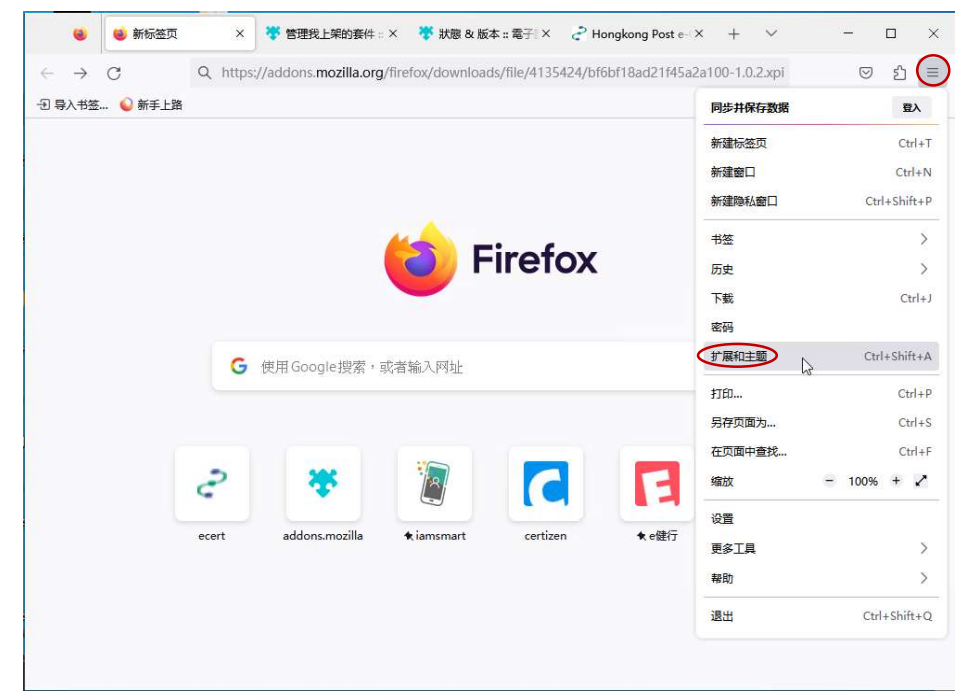

2) 在已安装的 扩展 目录中,找到「电子证书扩充功能」,单击其最右边的 按钮,并选择移除。

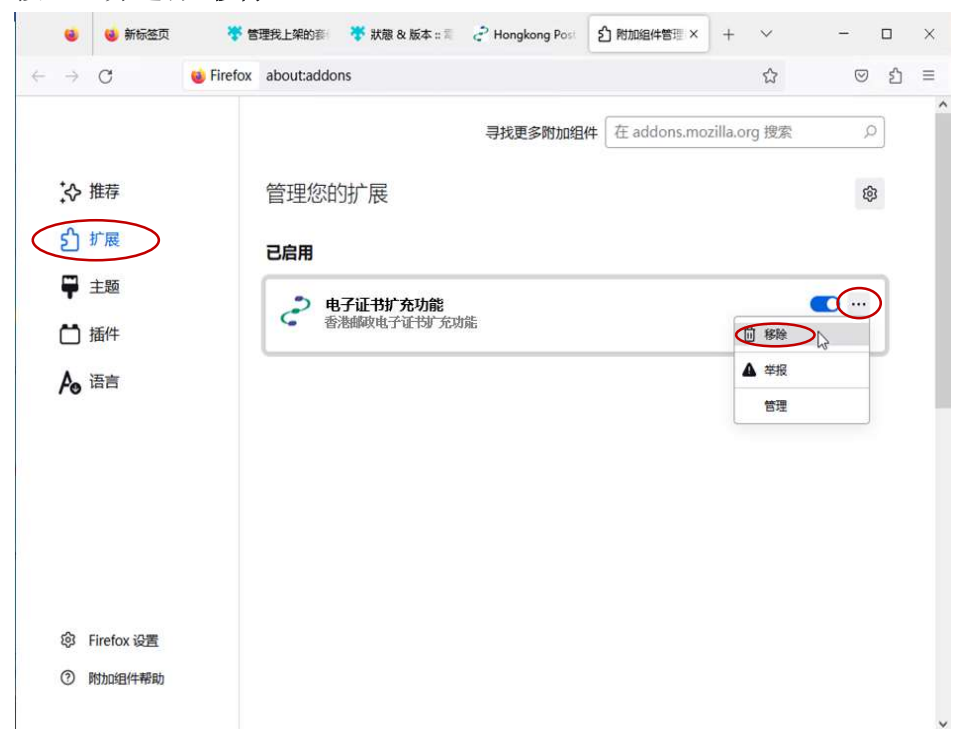

3) 扩充功能 被移除后,关闭浏览器。

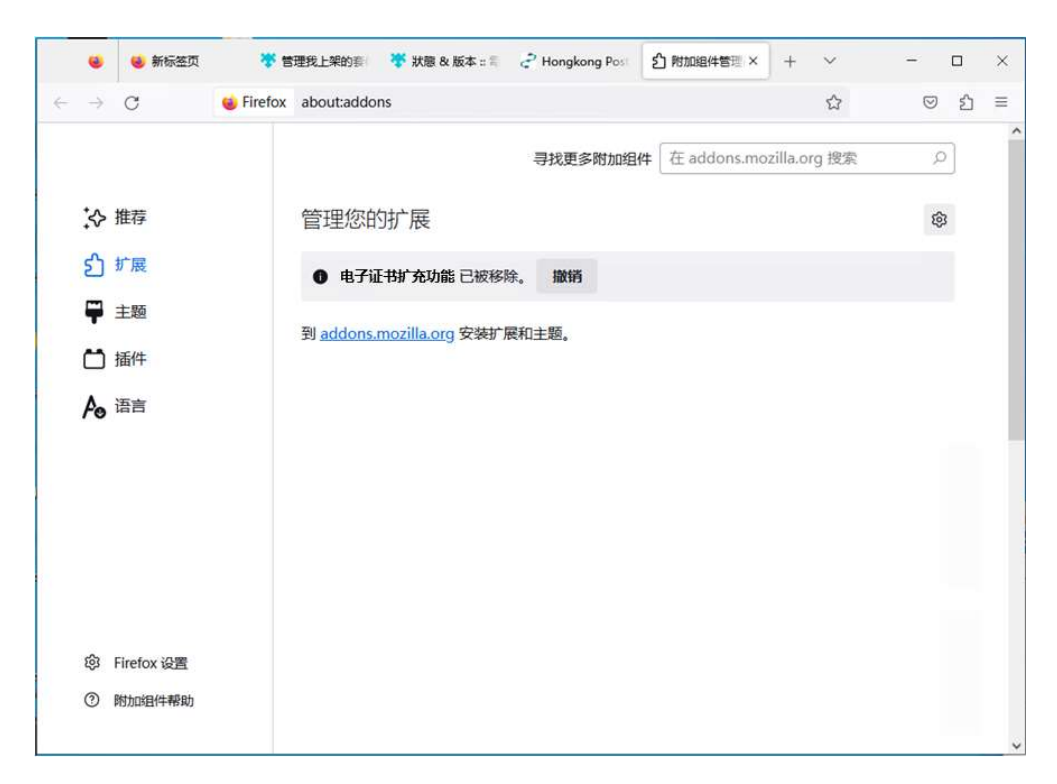